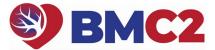

## 2022A PHYSICIAN PEER REVIEW GUIDE

You do not have to complete all 10 reviews at once, but we recommend completing each individual review in a single session, if possible.

| 1. Reviewer Enrollment        | 🕞 Reply 🏳 Reply All 🕞 Forward                                                                                                    |  |  |
|-------------------------------|----------------------------------------------------------------------------------------------------|--|--|
| form is the first step in the | Mon 8/17/2020 4:33 PM                                                                                                    |  |  |
| process and only needs to     | MICHR Support <redcap-db-reg@umich.edu></redcap-db-reg@umich.edu>                                                                                                    |  |  |
| be completed one time.        |                                                                                                    |  |  |
| The link to complete the      | [REDCap] Your survey link for forwarding to participants                                                                                                    |  |  |
| "Reviewer Enrollment"         | To Frazier, Kathleen                                                                                                    |  |  |
| form will be sent to your     |                                                                                                    |  |  |
| email from                    | [This message was automatically generated by REDCap]                                                                                                    |  |  |
| "frazieka@med.umich.edu       |                                                                                                    |  |  |
| ". You will enter your        | You may open the survey in your web browser by clicking the link below:                                                                                                    |  |  |
| email address, confirm        | Reviewer Enrollment                                                                                                    |  |  |
| your identity and click on    | If the link above does not work, try copying the link below into your web browser:                                                                                                    |  |  |
| "Submit". Afterwards you      | https://redcapproduction.umms.med.umich.edu/surveys/?s=3EDCEPLDK4                                                                                                    |  |  |
| will see the confirmation     |                                                                                                    |  |  |
| screen. You will also         |                                                                                                    |  |  |
| receive 10 individual         |                                                                                                    |  |  |
| emails with links to access   |                                                                                                    |  |  |
| each case review form.        |                                                                                                    |  |  |
| 2. Case List is provided in   | Close survey                                                                                                    |  |  |
| the confirmation screen. It   |                                                                                                    |  |  |
| is called "Survey Queue".     | Thank you for your participation in the BMC2 peer review process. You will receive additional emails containing links<br>to complete the review form for each assigned case. Case materials are available for assessment within each form. |  |  |
|                               |                                                                                                    |  |  |
| Before beginning your         | Have a nice day!                                                                                                    |  |  |
| reviews, we suggest           |                                                                                                    |  |  |
| selecting "Get Link to my     | Survey Queue                                                                                                    |  |  |
| Survey Queue" button on       | Eisted below is your survey queue, which lists any other surveys that you have not yet completed.                                                                                                    |  |  |
| the upper right hand side     | To begin the next survey, dick the 'Begin survey' button next to the title.  Status Survey Title                                                                                                    |  |  |
| of the confirmation screen.   | Begin survey Peer Review Form Case 1                                                                                                    |  |  |
| This will allow you to have   | Begin survey Peer Review Form Case 2                                                                                                    |  |  |
| a link emailed to you,        | Begin survey Peer Review Form Case 3                                                                                                    |  |  |
| which opens an internet       | Begin survey Peer Review Form Case 4                                                                                                    |  |  |
| page that provides a list of  | Begin survey Peer Review Form Case 5                                                                                                    |  |  |
| all assigned case forms.      | Begin survey Peer Review Form Case 6                                                                                                    |  |  |
| When you access this          | Begin survey Peer Review Form Case 7                                                                                                    |  |  |
| page, we suggest              | Begin survey Peer Review Form Case 8                                                                                                    |  |  |
| bookmarking the web           | Begin survey Peer Review Form Case 9                                                                                                    |  |  |
| address for easy access to    | Begin survey Peer Review Form Case 10                                                                                                    |  |  |
| your assigned cases.          |                                                                                                    |  |  |

| <b>3. Begin your reviews</b> :<br>navigate to the web<br>address you received<br>from "Get Link to my<br>Survey Queue" and<br>bookmarked in your<br>browser. Your list of<br>assigned reviews will<br>have "Begin Survey"<br>buttons located next to<br>them for the reviews that<br>need to be completed.<br>Click "Begin Survey" to<br>launch the review.                                                                                                    | Close survey queue         Survey Queue         Listed below is your survey queue, which lists any other surveys that you have not yet completed.<br>To begin the next survey, click the 'Begin survey' button next to the title.         Status       Survey Title         Begin survey       Peer Review Form Case 1         Begin survey       Peer Review Form Case 2         Begin survey       Peer Review Form Case 3         Begin survey       Peer Review Form Case 4         Begin survey       Peer Review Form Case 5         Begin survey       Peer Review Form Case 6         Begin survey       Peer Review Form Case 6         Begin survey       Peer Review Form Case 7         Begin survey       Peer Review Form Case 8         Begin survey       Peer Review Form Case 8         Begin survey       Peer Review Form Case 9         Begin survey       Peer Review Form Case 10                                                                                                    |  |
|----------------------------------------------------------------------------------------------------|----------------------------------------------------------------------------------------------------|--|
| <ul> <li>4. Review case<br/>materials: Two links to the<br/>case materials for review<br/>will be located in the<br/>instructions at the top of<br/>each review form. To view<br/>images, select the "Review<br/>Images" link (navigation<br/>tips on page 4). To view<br/>medical record information<br/>pertinent to the case,<br/>select "Review Medical<br/>Record".</li> <li>* It is helpful to right click<br/>and select "Open in new<br/>tab" when selecting case<br/>materials link</li> </ul> | For additional instructions on using REDCap and completing this form, please utilize the attached How-To Guide         Attachment:       Matchinent:         Please evaluate this procedure on appropriateness and quality of the intervention using the attached medical records and coronary angiogram. This process is double blind. You should not be able to identify the patient or the operator and your blinded review will be forwarded to the institution. There is no possibility that you will be identified as the reviewer However, your comments will be communicated unedited to the institution where the procedure was performed. Case documents are available by clicking the link below. From there you may preview the materials in the viewer or download them onto your own computer.         Click Here to Review Images         Click Here to Review Medical Record         Please confirm that the case materials were available and able to be viewed:         * must provide value         Yes |  |

rec

| 5. Complete/Submit the<br>survey: Once you have<br>confirmed you were able<br>to view the case materials,<br>please answer the survey<br>questions. When you<br>have completed the survey<br>and have no additional<br>information to add, please<br>select "Submit". | 12. Please rate the overall intervention on a scale of 1-5:         • must provide value         1. The procedure performance and outcome are great and I would be delighted with this if it was my patient, my family member, or myself.         2. The procedure result is acceptable and while some operators might have performed the procedure differently, the overall results are acceptable         3. The procedure result is adequate but most operators would have performed the procedure differently         4. The procedure is suboptimal and should be discussed at M and M         5. The procedure needs peer review         reset         § 2016 All rights reserved worldwide                                                                                                    |
|----------------------------------------------------------------------------------------------------|----------------------------------------------------------------------------------------------------|
| 6. Save and Return<br>Later: If you are not able<br>to complete the survey<br>and would like to save<br>your responses to<br>complete at a later time,<br>select "Save & Return<br>Later".                                                                            | Supervised of the survey for now and return at a later time to complete it. To return to this survey, you will need both the survey link and your return code. See the instructions below.         Define Code         A return code is <b>*required*</b> in order to continue the survey where you left off. Please write down the value listed below.         Return Code       TJCWK9CY         * The return code will NOT be included in the email below.         Dum any bookmark this page to return to the survey, OR you can have the survey link emailed to you by providing your email address below. For security purposes, the return code will NOT be included in the email. If you do not receive the email soon afterward, please check your Junk Email folder.         Enter email address       Send Survey Link         * Your email address will not be stored       Send Survey Link |
| code (you will need this<br>code when you return) and<br>enter your email address<br>and select "Send Survey<br>Link".                                                                                                    | Or if you wish, you may continue with this survey again now. Continue Survey Now When you return: Peer Review Form_sample_case_1                                                                                                    |
| When you select the<br>survey link to return, you<br>will be prompted to enter<br>the "return code" or select<br>"Start Over" if you no<br>longer have the return<br>code.                                                                                            | To continue the survey, please enter the RETURN CODE that was auto-generated for you when you left the survey.<br>Please note that the return code is *not* case sensitive.<br>Submit your Return Code<br>Alternatively, if you have forgotten your return code or simply wish to start the survey over from the beginning, you may delete all your existing survey responses and start over.<br>Start Over                                                                                                    |

BMC2 PCI DICOM IMAGE NAVIGATION TIPS: PAGES 4-6

## **BMC2 PCI DICOM IMAGE NAVIGATION TIPS**

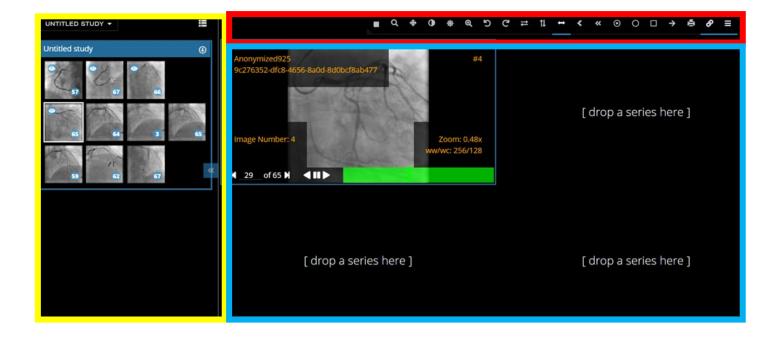

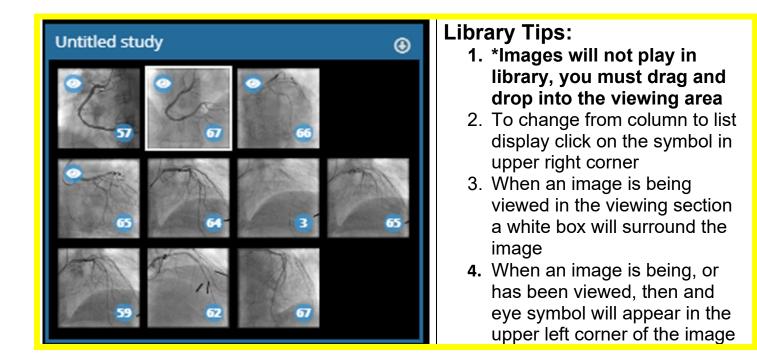

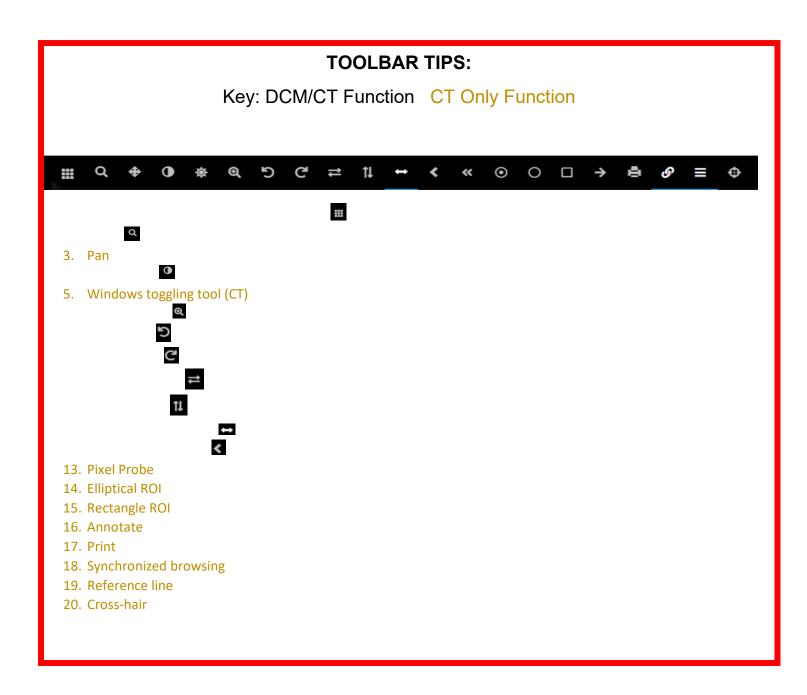

| VIEWING AREA TIPS                                                                                                    |                                                                                                    |  |  |
|----------------------------------------------------------------------------------------------------|----------------------------------------------------------------------------------------------------|--|--|
| x Q + 0 + 4 5 C □ 1 + 4 + 0 0 □ + 6 # 1<br>xorgmand0<br>%27123-d6-804888248477<br>7                                                                                                    | <ul> <li>Use toolbar grid to view 1-4<br/>images at a time by dragging an<br/>image from the library area to the<br/>viewing area</li> </ul>                                                                                                    |  |  |
| [drop a series here ]<br>Image Number: 1 Devent 626<br>www.cr.200700<br>■ 1 of p X ▲ H ><br>[drop a series here ] [drop a series here ]                                                                                                    | <ul> <li>Review different images by dragging and dropping images into the viewing areas where the existing images are. No need to return an image to the library to make space for the new image (they still remain in the library)</li> <li>If you wish to review an image again, drag it over from the library to the viewing area</li> </ul>  |  |  |
| Aronymized725         %276332.cft8.4606.8006.8000EdTub/07         Image Numb Frame rate         10 fps         10 fps         10 fps         14 of 65 M                                                                                                    | <ul> <li>Image Speed</li> <li>Increase or decrease the frames per second by selecting the play button on an image once, and moving the yellow circle to the desired speed</li> <li>Clicking the play button twice to make the image play (backward or forward)</li> <li>Advance with roller ball on mouse to play at a variable speed</li> </ul> |  |  |
| H         Q         I         I         I         I         I           Anonymized925<br>(c:76:352: dt8:4656-8a;06 8d50ct8at)         I         I         I         I         I           Mage Number: 1         I         I <th><ul> <li>Image Magnification</li> <li>Select frame you wish to magnify</li> <li>Click on toolbar magnification symbol</li> <li>Select magnification level and size</li> <li>Window will appear inside of image</li> </ul></th> | <ul> <li>Image Magnification</li> <li>Select frame you wish to magnify</li> <li>Click on toolbar magnification symbol</li> <li>Select magnification level and size</li> <li>Window will appear inside of image</li> </ul>                                                                                                    |  |  |